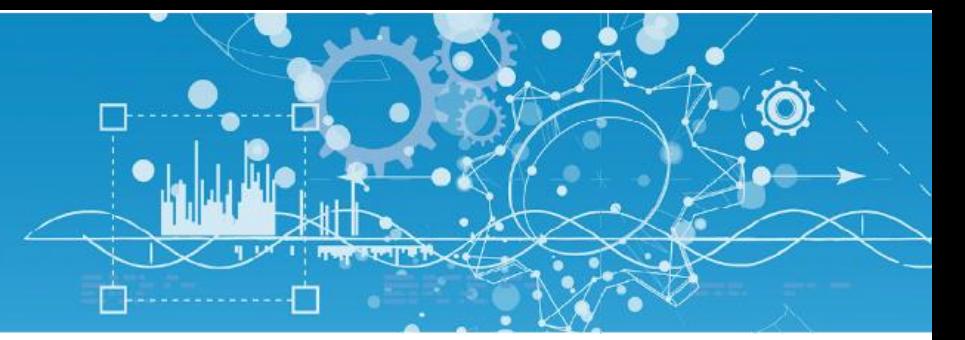

# Manuel Agent de Télé-Alarme vers Multitech MTR-H6 (NEGO421)

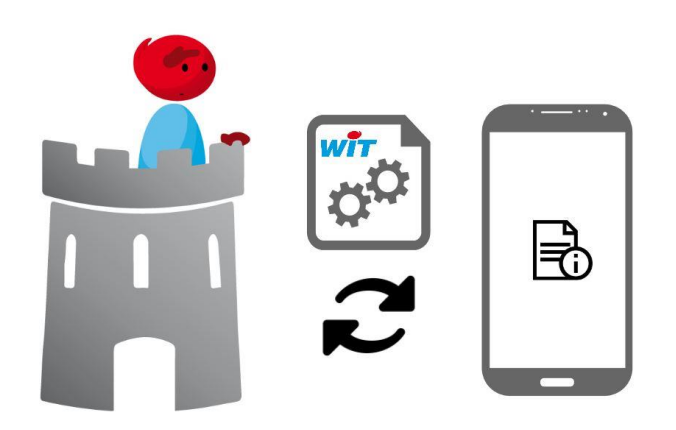

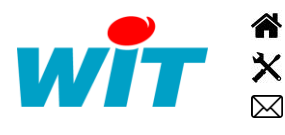

+33 (0)4 93 19 37 37 **a** [wit@wit.fr](mailto:wit@wit.fr) +33 (0)4 93 19 37 30 - [hot-line@wit.fr](mailto:hot-line@wit.fr) [www.wit.fr](http://www.wit.fr/) 7, avenue Raymond Féraud - CS 31003 - 06205 NICE Cedex 3 [www.wit-square.fr](http://www.wit-square.fr/)

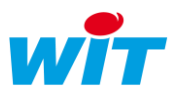

## Sommaire

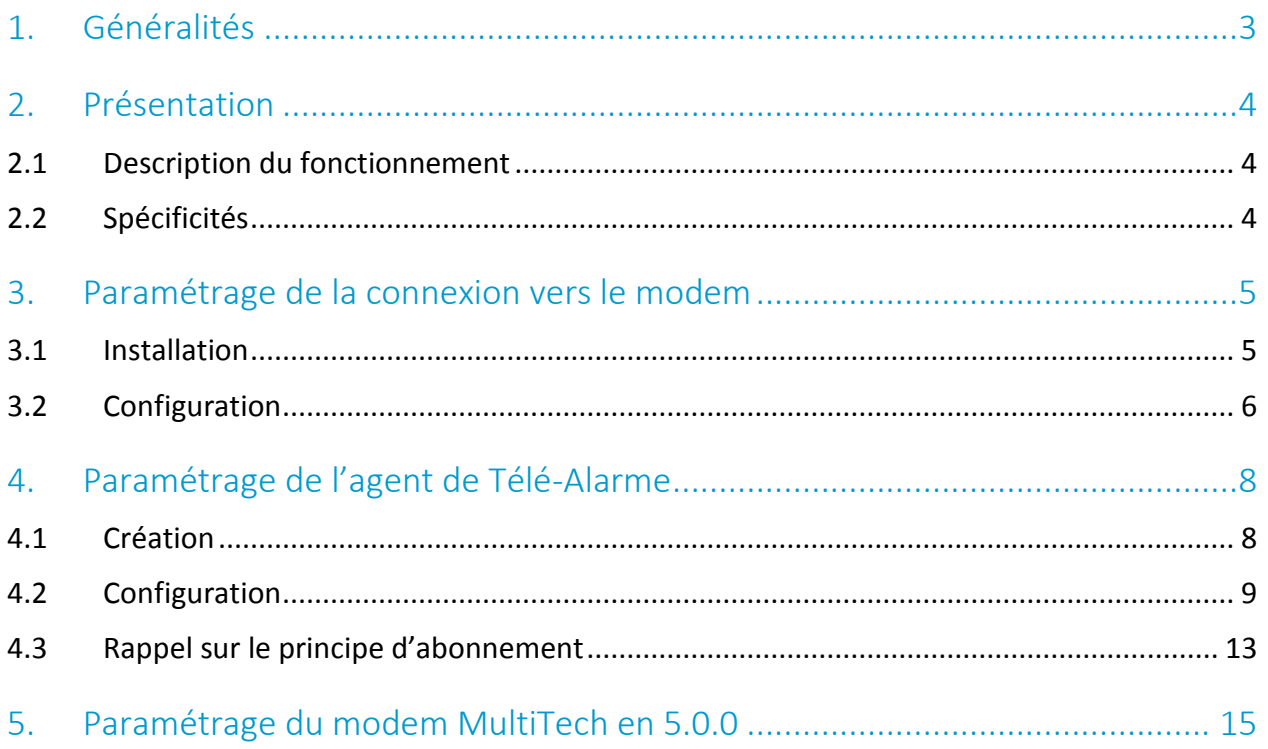

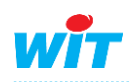

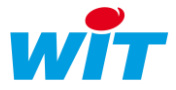

#### <span id="page-2-0"></span>1. Généralités

Pour répondre à l'absence de présence d'un modem GSM ou d'une portée trop faible, il est possible d'interfacer nos produits de gammes e@sy ou REDY avec le modem MultiTech™ 3G (NEGO421).

Pour toute explication complémentaire sur l'environnement du REDY, nous vous invitons à consulter le manuel de paramétrage REDY disponible sur notre site internet [www.wit.fr](https://www.wit.fr/telechargement-par-produits/) (concepts de télégestion).

Dans les pages qui suivent, nous allons voir le paramétrage et l'utilisation de l'Agent de Télé-Alarme vers Multitech MTR-H6.

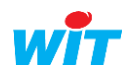

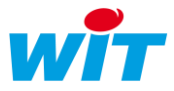

#### <span id="page-3-0"></span>2. Présentation

#### <span id="page-3-1"></span>2.1 Description du fonctionnement

L'envoie des alarmes se base sur les principes de l'Agent GSM-SMS, néanmoins nous utilisons ici l'API du modem MultiTech™ 3G (NEGO421) pour les transmettre. L'agent de Télé-Alarme SMS surveille les évènements générés par les ressources et relaye des messages préformatés (personnalisables) aux utilisateurs abonnés aux listes de diffusion. La particularité de cet agent est qu'il s'adresse à un modem connecté à l'automate via la fiche réseau Ethernet. Ce modem offre la possibilité de transmettre des SMS grâce à son API, c'est-à-dire qu'il est possible d'envoyer des commandes HTTP au modem afin qu'il puisse transférer nos SMS aux opérateurs téléphoniques (Orange, SFR, …).

#### <span id="page-3-2"></span>2.2 Spécificités

L'agent de Télé-Alarme vers Multitech MTR-H6 a été testé sur les ULI e@sy Pro en version logicielle 10.0.4, REDY V12.3.2 connecté à un modem MultiTech™ type MultiConnect™ rCell 100 (MTR-H6) en version Firmware 5.0.0. Ainsi pour tout problème de fonctionnement, veuillez vérifier que vos produits soient sur une version logicielle équivalente ou supérieure.

Les prérequis pour leurs fonctionnements sont les suivants :

- $\checkmark$  Un automate e@sy possédant une version 10.0.4 ou supérieure.
- ✓ Un automate REDY possédant une version 12.3.2 ou supérieure.
- ✓ Un modem MultiTech™ type MultiConnect™ rCell 100 Series Router (modèles : MTR-H5, MTR-H6, MTR-G3, MTR-EV3, MTR-C2, MTR-LAT1, MTR-LEU1, MTR-LVW2) avec une version du Firmware 4.1.0 ou supérieure.
- ✓ Une carte SIM avec abonnement SMS et internet.
- ✓ Un niveau de réception réseau 3G suffisant (voir le signal affiché par le modem, de préférence d'au moins deux barres).

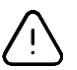

Il est conseillé de bien paramétrer votre modem avant de débuter la configuration côté automate. Notamment de vous munir des identifiants « utilisateur » qui vous servent à accéder au modem.

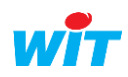

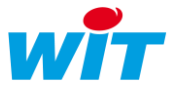

#### <span id="page-4-0"></span>3. Paramétrage de la connexion vers le modem

Dans ce chapitre, nous allons vous expliquer comment paramétrer la fiche connexion « IP » afin de communiquer avec le modem MultiTech™ type MultiConnect™ rCell 100 Series Router (modèles concernés : MTR-H5, MTR-H6, MTR-G3, MTR-EV3, MTR-C2, MTR-LAT1, MTR-LEU1, MTR-LVW2) possédant une version du Firmware 4.1.0 ou supérieure.

#### <span id="page-4-1"></span>3.1 Installation

Pour créer la connexion Ethernet avec le modem, vous devez avoir accès à l'explorateur (selon les privilèges de votre compte utilisateur).

Cliquez sur les onglets Configuration ➔ Réseau ➔ IP (automate REDY). Sur cette même page, cliquez sur le bouton « Ajouter » (bouton +) présent dans la barre d'outils. Vous devriez obtenir l'affichage suivant :

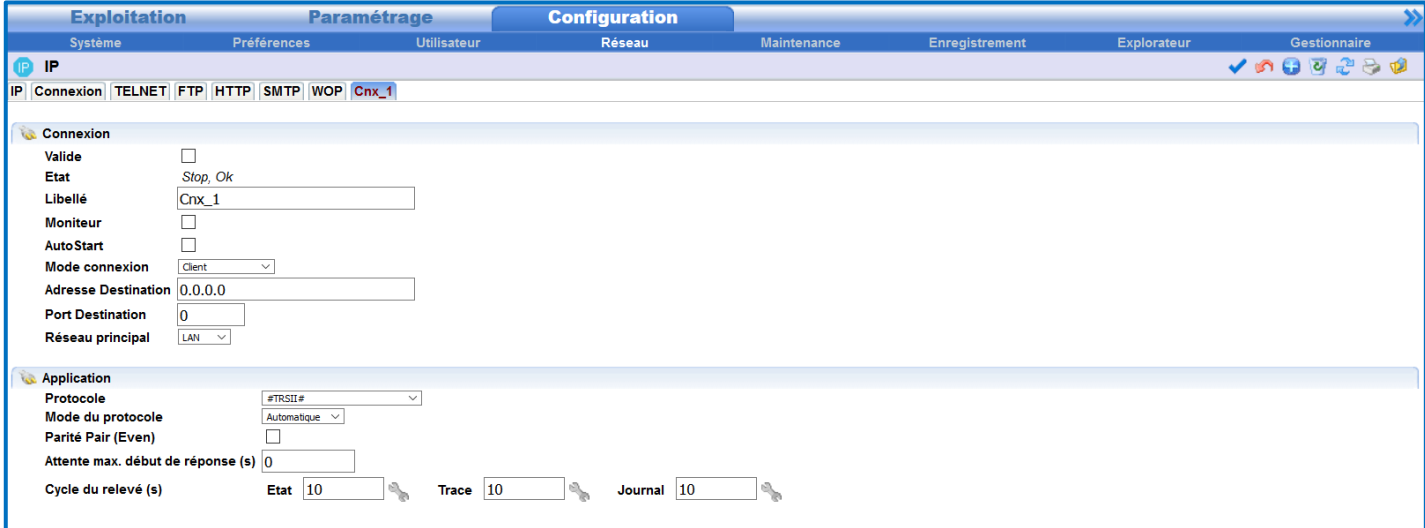

Dans un automate e@sy, l'accès aux fiches de connexion Ethernet diffère de la version REDY. En effet, se rendre sur les onglets Configuration ➔ Réseau ➔ LAN.

Après avoir créé la fiche connexion, vous pouvez passer à sa configuration propre pour le dialogue avec le modem MultiTech™.

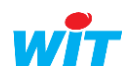

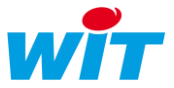

## <span id="page-5-0"></span>3.2 Configuration

Reprenons l'affichage précédent, vous constaterez que plusieurs champs de paramétrage sont présents. Commencez par modifier le Protocole de votre Application en sélectionnant au sein du menu déroulant le protocole intitulé « HTTP - Multitech MTR-H6 ».

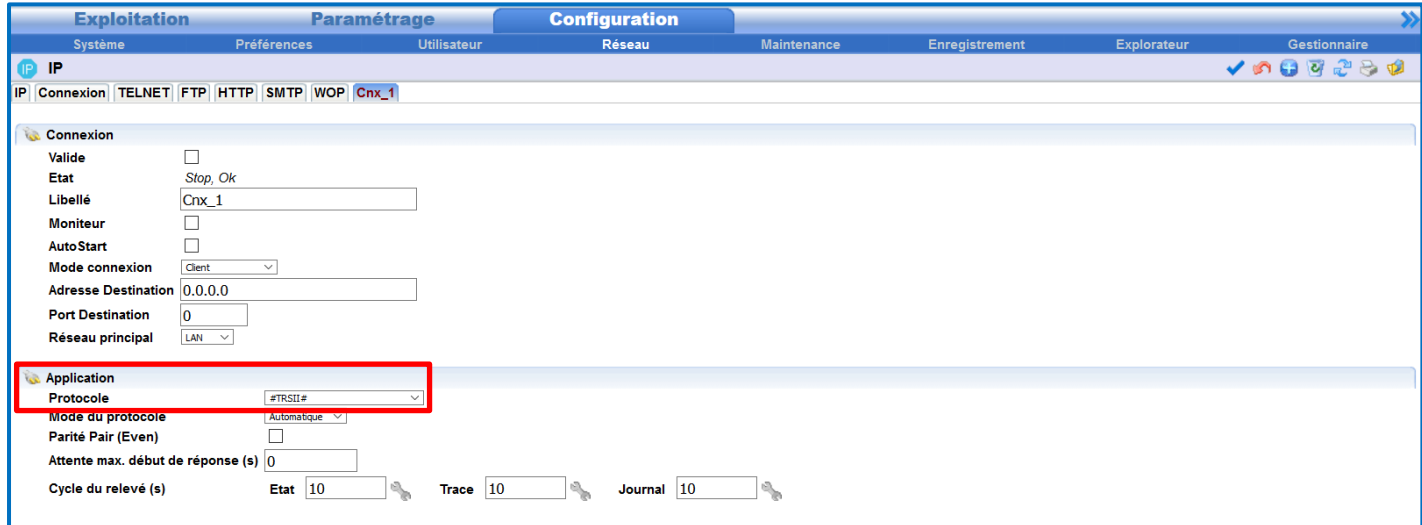

Après la validation de votre choix via le bouton « Valider » présent dans la barre d'outils, vous devez obtenir l'affichage suivant :

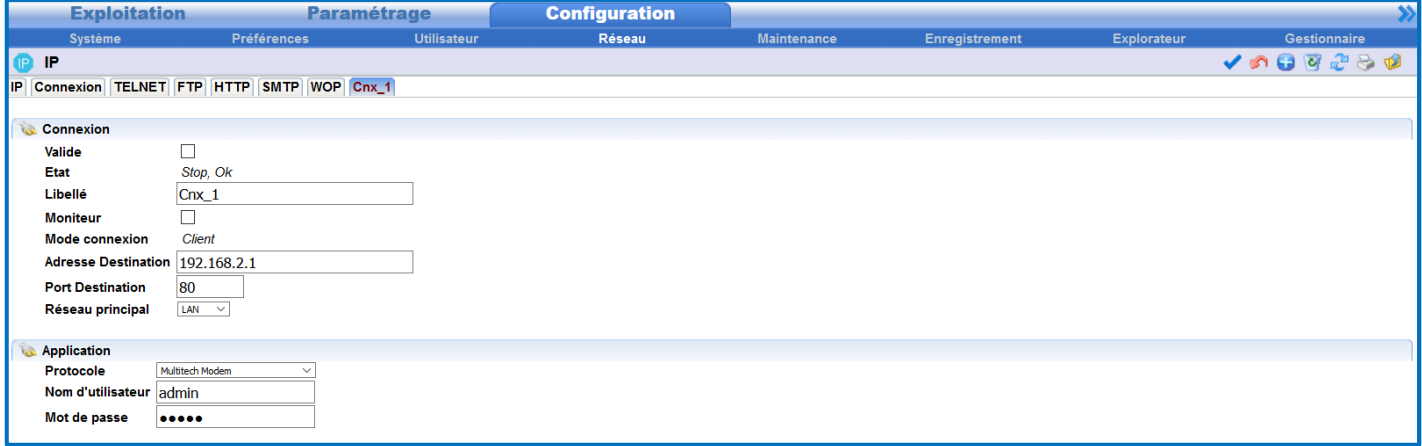

Vous apercevez au rechargement de la page que la mise en forme des champs a changé. Ces derniers vous permettent de paramétrer la connexion Ethernet entre l'automate et le modem qui servira de canal de communication pour l'agent de Télégestion.

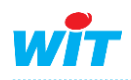

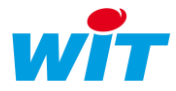

Vous trouverez ci-dessous la signification de chacun de ces champs :

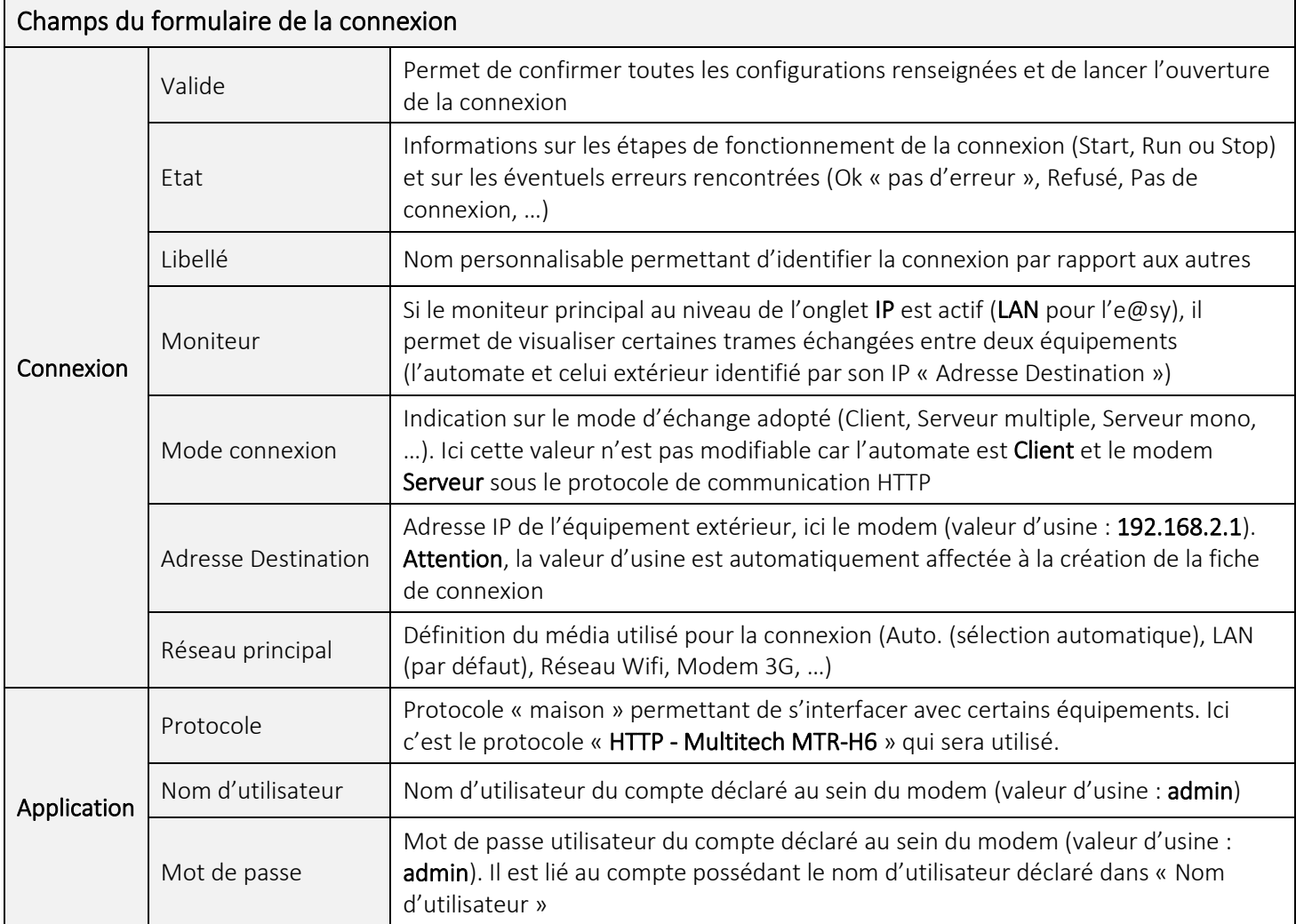

 $\overbrace{\mathbf{r}}^{(i)}$ 

 $\widehat{\bm{i}}$ 

N'oubliez pas de valider la connexion pour que l'agent puisse démarrer les échanges avec le modem.

Pensez à bien choisir le même sous-réseau pour les deux équipements puissent dialoguer.

Le moniteur peut s'avérer utile au moment du déploiement de la solution pour vérifier que les échanges HTTP se déroulent bien.

| l∷GET /api/login?username=admin&password=admin HTTP/1.1 <sub>⊒ +</sub> Host: 192.168.2.1 <sub>⊒ +</sub> |
|----------------------------------------------------------------------------------------------------|
|                                                                                                    |
|                                                                                                    |
| ::GET /api/login?username=admin&password=admin HTTP/1.1 <sub>71</sub> Host: 192.168.2.1 <sub>71</sub>   |
|                                                                                                    |
|                                                                                                    |

*Figure 1: Exemple d'un échange HTTP*

Une fois que l'ensemble des champs ont été remplis, vous pourrez passer à l'étape d'installation et de configuration de l'agent de Télé-Alarme vers Multitech MTR-H6.

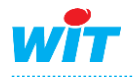

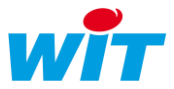

#### <span id="page-7-0"></span>4. Paramétrage de l'agent de Télé-Alarme

Accessibles depuis le menu Paramétrage → Télégestion, l'agent de télégestion permet de diffuser des alertes SMS via le modem MultiTech™, suivant des plannings et des groupes de diffusion sélectionnés au niveau de l'utilisateur associé.

Pour être diffusés les évènements doivent être créés avec un de ces critères de diffusion :

- $\checkmark$  Apparition avec diffusion.
- $\checkmark$  Apparition/Disparition avec diffusion.
- $\checkmark$  Apparition/Disparition avec diffusion sur apparition.

Ces choix sont sélectionnables dans le témoin de chaque ressource.

#### <span id="page-7-1"></span>4.1 Création

Pour initialiser votre agent de Télé-Alarme, vous allez devoir glisser et déposer (Drag & Drop) l'élément intitulé « Télé-Alarme vers Multitech MTR-H6 » présent dans le menu déroulant « Ajouter un agent ».

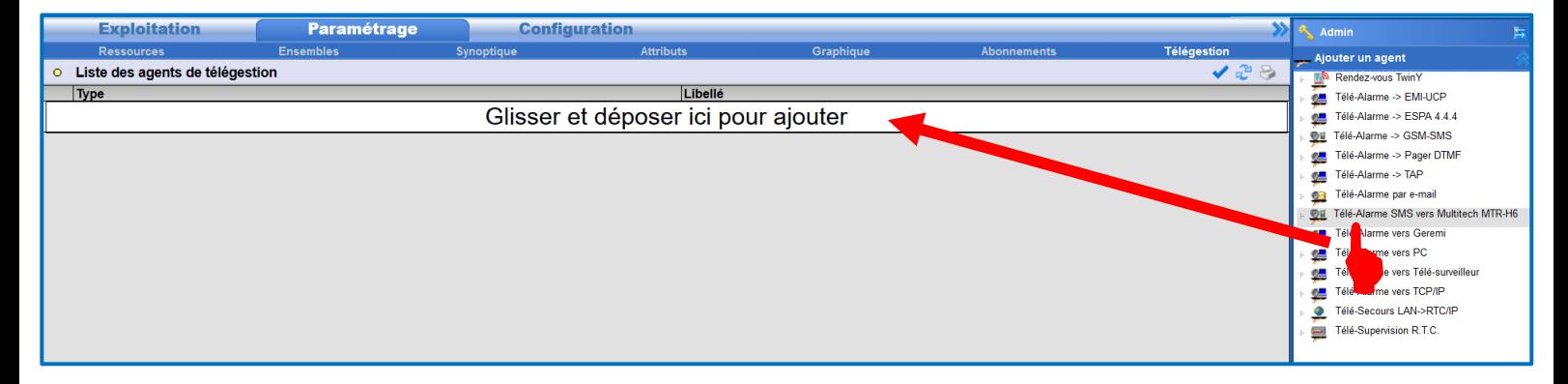

A la suite de cette première manipulation, vous devez constater la présence du nouvel agent de Télégestion au sein de votre liste des agents (également disponible dans le menu déroulant à droite référencé par son libellé).

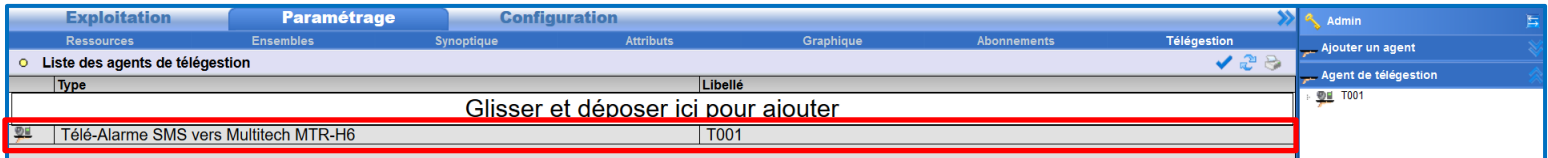

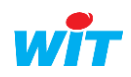

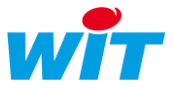

#### <span id="page-8-0"></span>4.2 Configuration

Après avoir créé votre agent, vous pouvez accéder à sa page de paramétrage en cliquant sur son icône au sein de la liste des agents de télégestion. Vous devriez avoir l'aperçu suivant :

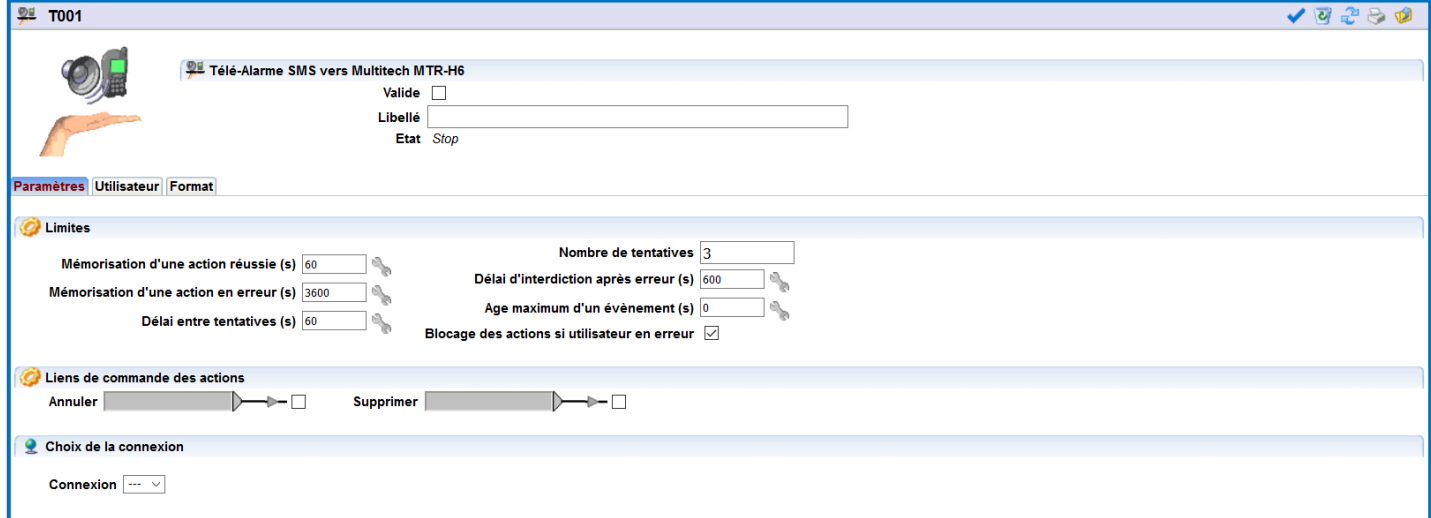

Vous remarquez ici les onglets classiques de l'Agent de Télé-Alarme GSM-SMS (*Paramètres*, *Utilisateur*, *Format*). Dans le premier « Paramètres », vous trouverez trois sections :

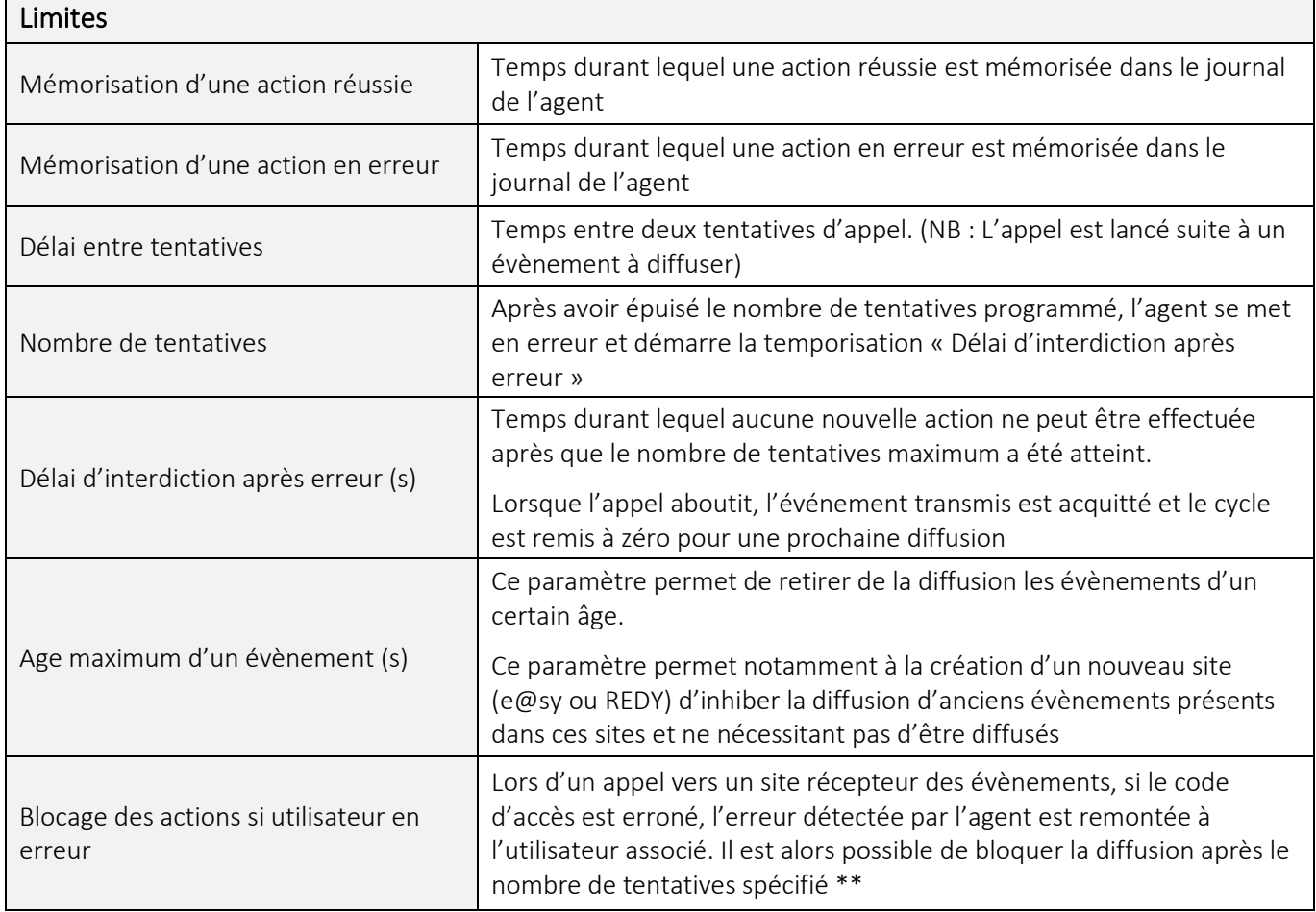

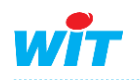

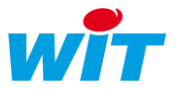

\*\* Lorsque l'option « Blocage des actions si utilisateur en erreur » est active (cochée), la diffusion des alertes est stoppée. Seule une action manuelle de l'utilisateur permet d'annuler l'erreur et de rendre la diffusion à nouveau opérationnelle.

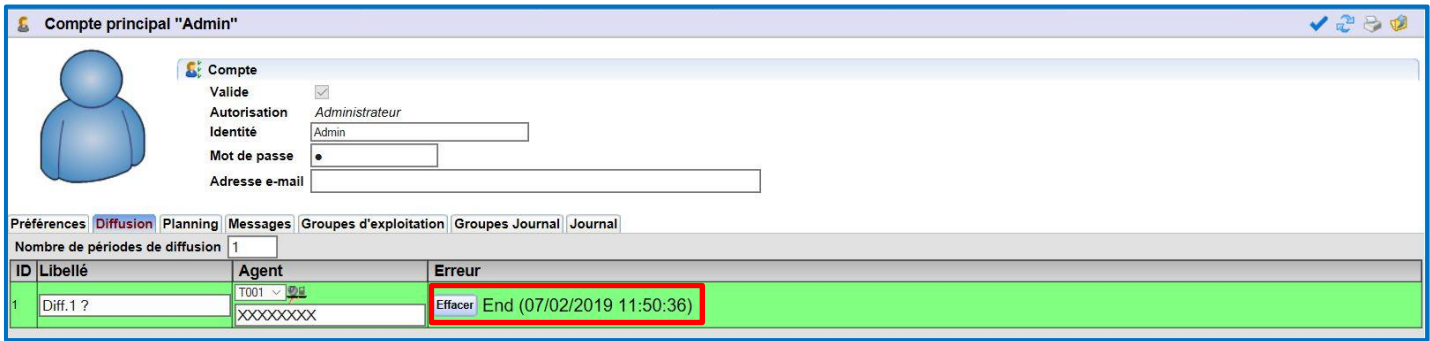

En revanche, si l'option « Blocage des actions si utilisateur en erreur » est inactive (décochée), l'agent passe en erreur après le nombre de tentatives spécifié mais l'action est relancée lorsque le « Délai d'interdiction après erreur (s) » est écoulé.

#### Liens de commande des actions

Ils permettent de liée une variable booléenne (sortie d'une ressource, d'une fonction, …) aux commandes d'annulation (stopper une action en cours) ou de suppression (stopper puis détruire une action en cours)

#### Choix de la connexion

Nouveauté de l'agent de Télé-Alarme, il sera indispensable de renseigner ce paramètre afin de pouvoir bénéficier du service proposé. Cet onglet vous permet de sélectionner la connexion « IP » servant à la communication entre le produit et le modem.

Attention, le menu déroulant référence l'ensemble des connexions présentes au sein du produit dont le protocole correspond à « HTTP - Multitech MTR-H6 ».

Après sélection de la connexion souhaitée, deux nouveaux champs apparaissent :

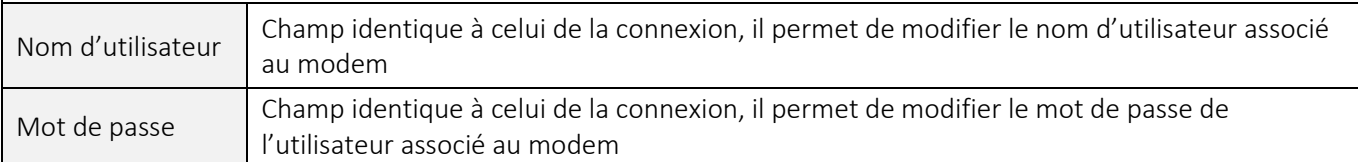

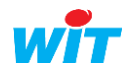

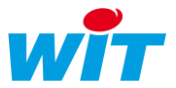

Si vous revenez à la page d'accueil de votre agent de Télé-Alarme (onglet « Paramétrage ➔ Télégestion ») puis on clique sur l'agent précédemment créé dans le menu de droite), et que vous dépliez le menu déroulant dans la section « Choix de la connexion », vous constaterez la présence de la connexion créée au précédent chapitre.

Je vous invite à sélectionner la connexion correspondant à votre modem, ensuite validez vos modifications  $\vee$ . Après cette étape, vous devriez avoir l'affichage suivant :

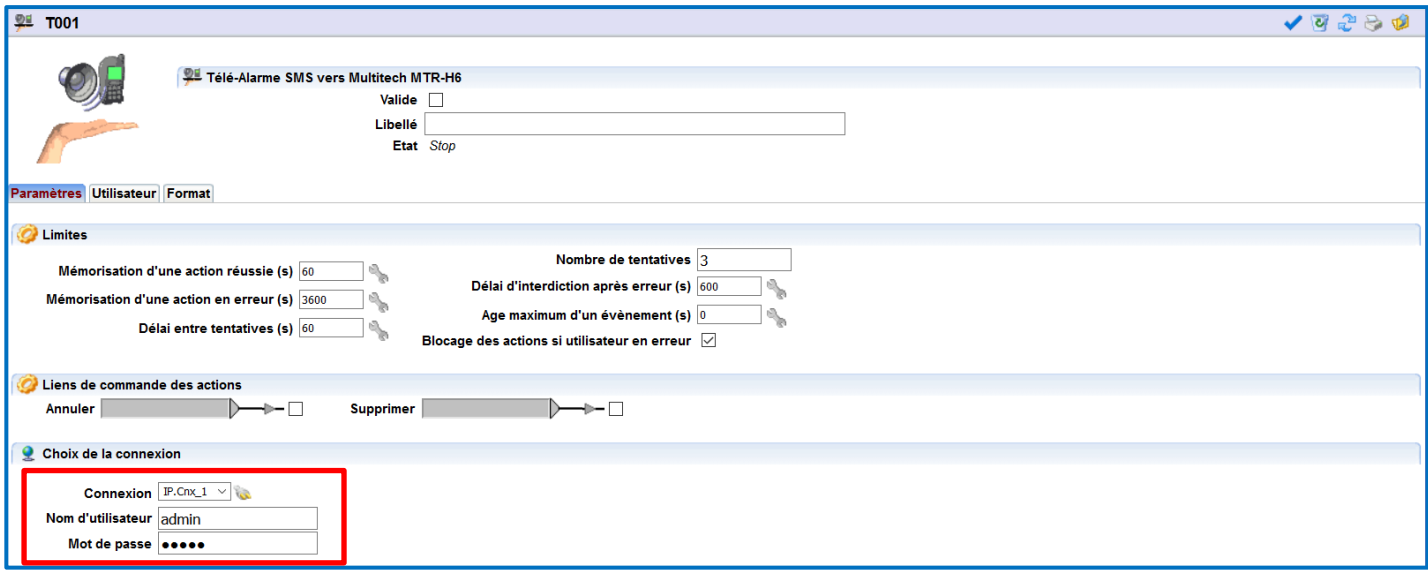

Le lien présent à droite de la liste déroulante intitulée « Connexion » vous permet, lorsque vous cliquez dessus, de rejoindre la page dédiée au paramétrage de la connexion.

#### **C** Lien **DE T001**

En cliquant sur le lien situé à droite de la liste déroulante, vous remarquerez la présence d'une nouvelle rubrique intitulée « Lien » dans l'onglet de la connexion. Ce lien vous permet de voir quel agent est associé à cette connexion et de revenir vers l'agent en cliquant dessus.

Si vous avez compris l'ensemble des rubriques abordées jusqu'à présent, nous allons passer aux deux derniers onglets : Utilisateur et Format. Un autre intitulé « Actions en cours » n'est pas visible pour le moment, ce dernier vous présente l'ensemble des actions en cours et leurs statuts (ID, Utilisateur, Etat, Date de début, Date du statut, Tentative), voici un exemple d'aperçu où l'action est en erreur :

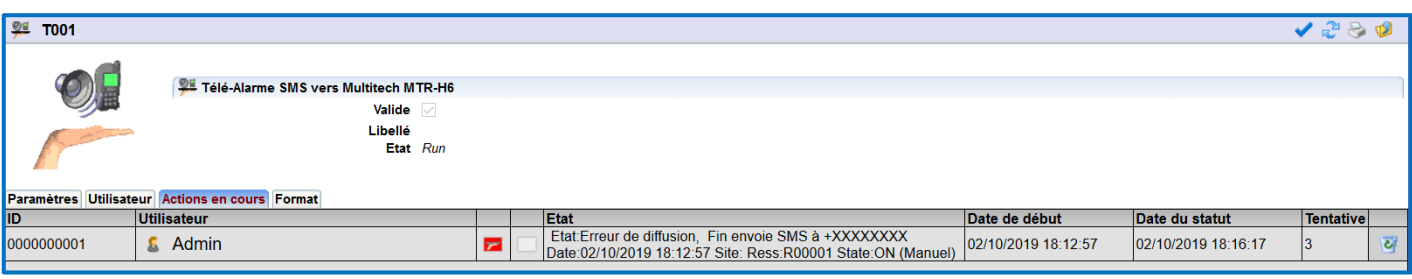

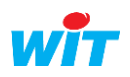

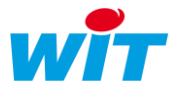

Cette action va permettre d'illustrer l'onglet « Utilisateur » qui représente l'ensemble des utilisateurs abonnés à l'agent de Télé-Alarme. Cette fenêtre indique également l'état de l'action en cours qui lui est associée.

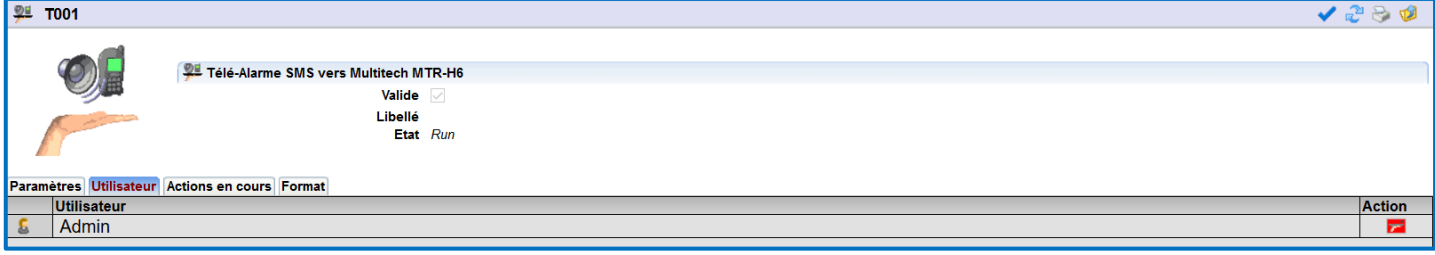

Pour terminer ce chapitre sur la configuration de l'agent de Télé-Alarme, cliquez sur le dernier onglet intitulé « Format », vous devriez obtenir l'affichage suivant :

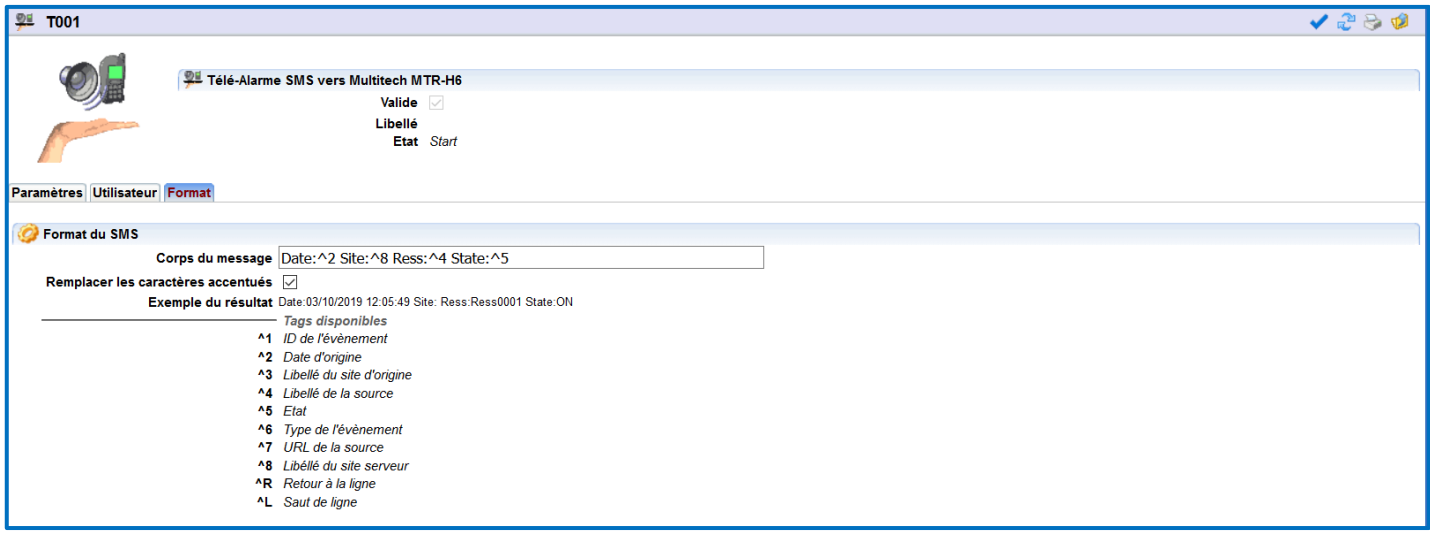

Trois rubriques sont disponibles et permettent de personnaliser votre message d'alerte. Dans le corps du message, vous pourrez spécifier le masque ou « template » du message à transmettre grâce aux tags mis à votre disposition. Le tag sert dans la pratique à récupérer des informations sur l'émetteur de l'alerte (en l'occurrence une ressource). Enfin dans le champ « Remplacer les caractères accentués », vous pourrez indiquer si votre message peut conserver les caractères accentués ou que ces derniers doivent être remplacés par des non-accentués (cette option est utile dans le cas où le modem ne prend en charge les lettres latines).

Après avoir complété le champ « Corps du message », vous serez en mesure de connaître l'allure de votre message d'alerte via le champ « Exemple du résultat ».

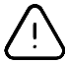

Ne pas oublier de valider vos changements afin d'obtenir le bon aperçu.

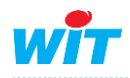

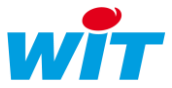

## <span id="page-12-0"></span>4.3 Rappel sur le principe d'abonnement

Comme nous l'avons vu précédemment, tous les agents de Télégestion marchent sur le principe d'abonnement utilisateur. En effet, chaque utilisateur qui souhaite recevoir des alertes doit s'abonner à un agent de Télé-Alarme actif.

Pour s'abonner à un agent, il est donc nécessaire d'avoir un compte utilisateur valide. Pour accéder aux différentes sessions, veuillez-vous rendre sur l'onglet Configuration → Utilisateur. A ce stade, vous devez obtenir un affichage similaire à ci-dessous :

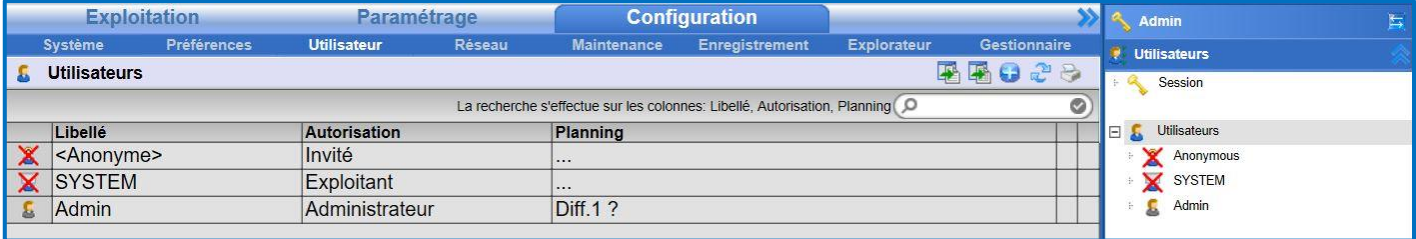

Sélectionnez par exemple le compte intitulé « Admin » et cliquez sur l'onglet « Diffusion », vous obtenez normalement l'affichage suivant :

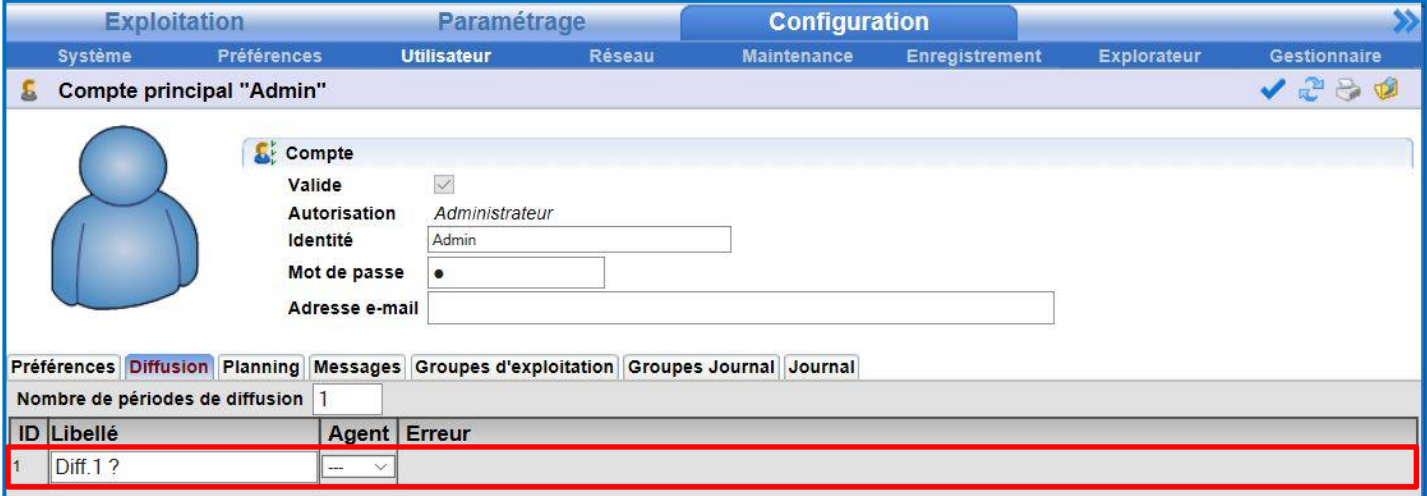

Si vous avez un agent actif, c'est ici que vous pouvez le choisir au sein du menu déroulant « Agent ». Après avoir choisi et validé vos changements, vous obtenez le nouvel affichage comme ci-dessous :

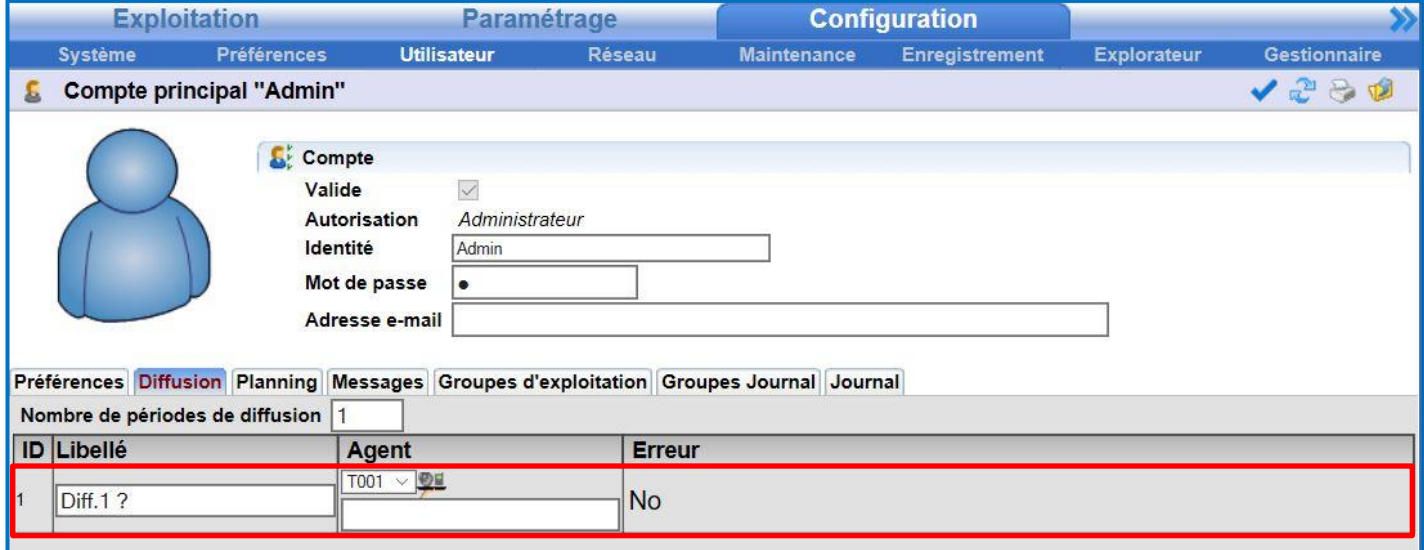

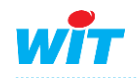

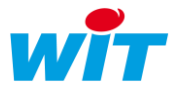

Lorsque vous tombez sur une plage de diffusion (exemple Diff.1 ?), vous aurez normalement la ligne correspondante colorisée dans l'onglet « Diffusion ».

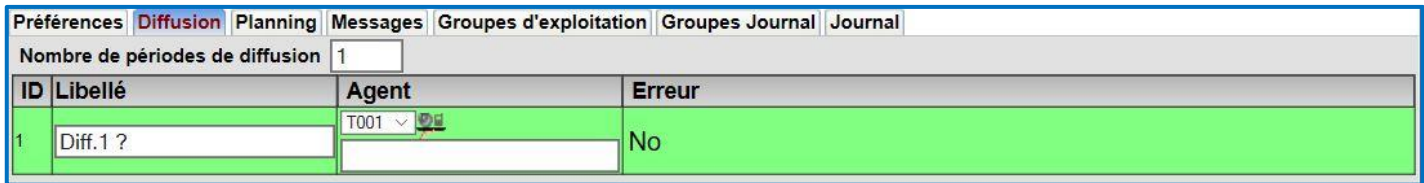

 $\boldsymbol{i}$ 

Le champ situé en-dessous de la liste déroulante servant à renseigner l'agent de Télégestion, vous permet d'indiquer le numéro de téléphone de l'utilisateur. Ce dernier doit être de la forme suivante : +33XXXXXXXXX (par exemple pour un numéro 06 AB CD EF GH, il faudra indiquer dans le champ : +336ABCDEFGH).

Pour rappel, la diffusion (ici Diff.1 ?) correspond à une plage temporelle du planning utilisateur. Si vous souhaitez recevoir les alertes que pendant une période donnée, il faut la renseigner au sein de l'onglet « Planning » (la planification s'appuie sur les outils de la ressource **Planning hebdomadaire**).

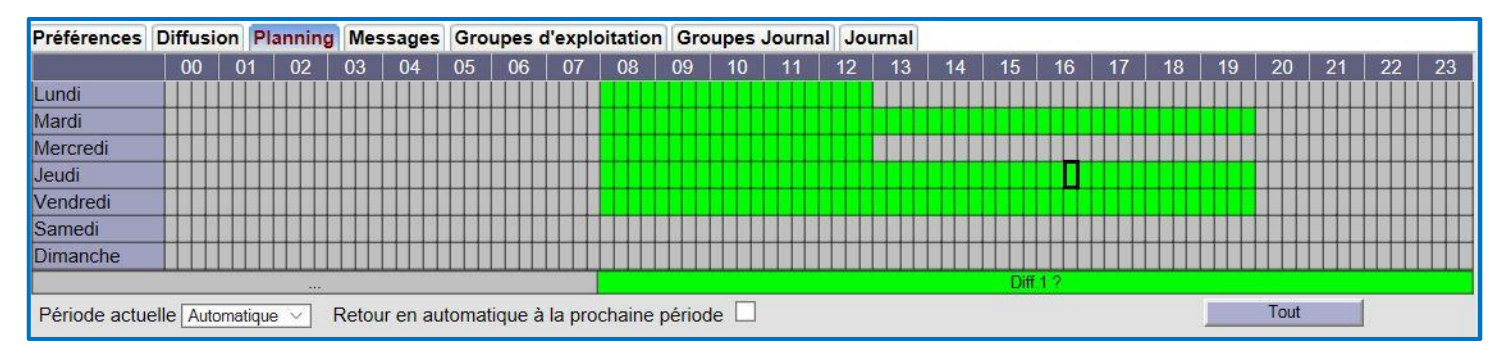

Pour finir, il vous faut choisir les groupes de ressources pour lesquelles vous souhaitez recevoir des notifications. Pour cela, rendez-vous sur l'onglet « Groupes Journal » :

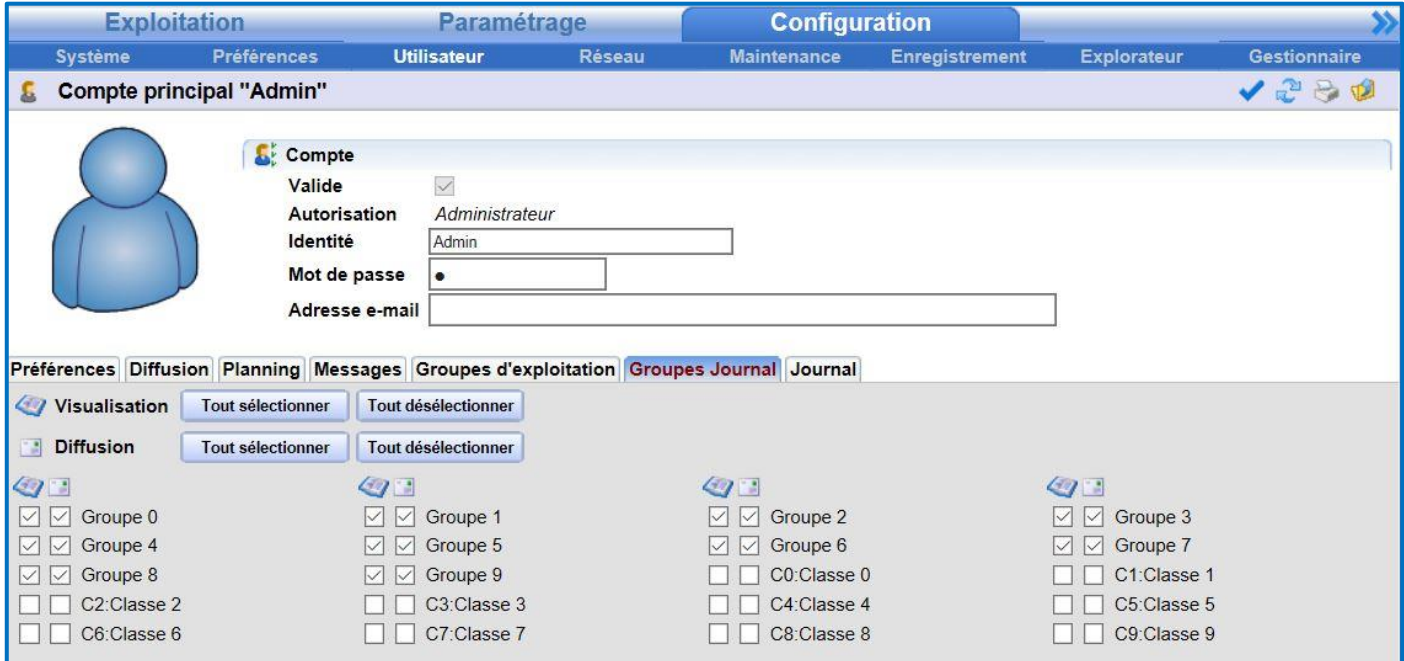

Si vous vous rappelez des propriétés communes à toutes ressources au sein du produit, vous savez qu'il est possible de définir à quel groupe appartient une ressource (dans l'onglet « groupe » de la ressource). De plus, n'oubliez pas d'autoriser l'enregistrement dans le journal des évènements auquel cas ces derniers ne seront pas relayés (champ disponible dans l'onglet « Témoin » de la ressource).

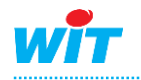

## <span id="page-14-0"></span>5. Paramétrage du modem MultiTech en 5.0.0

Pour configurer correctement un modem MultiTech™type MultiConnect™ rCell 100 Series Routernous vous invitons à lire notre documentation technique intitulée : Manuel Modem Routeur 3G (NEGO421) disponible sur notre site internet [www.wit.fr.](https://www.wit.fr/telechargement-par-produits/)

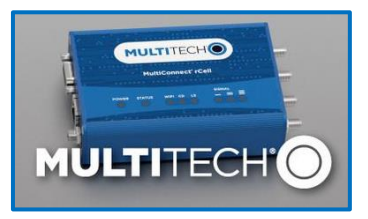

Dans ce dernier chapitre, nous allons vous indiquer les paramétrages à réaliser pour assurer le bon fonctionnement du processus de Télégestion.

Pour administrer à distante le modem/routeur (c'est-à-dire pour s'y connecter à distance), veuillezvous rendre dans le menu « Administration » puis « Access Configuration ».

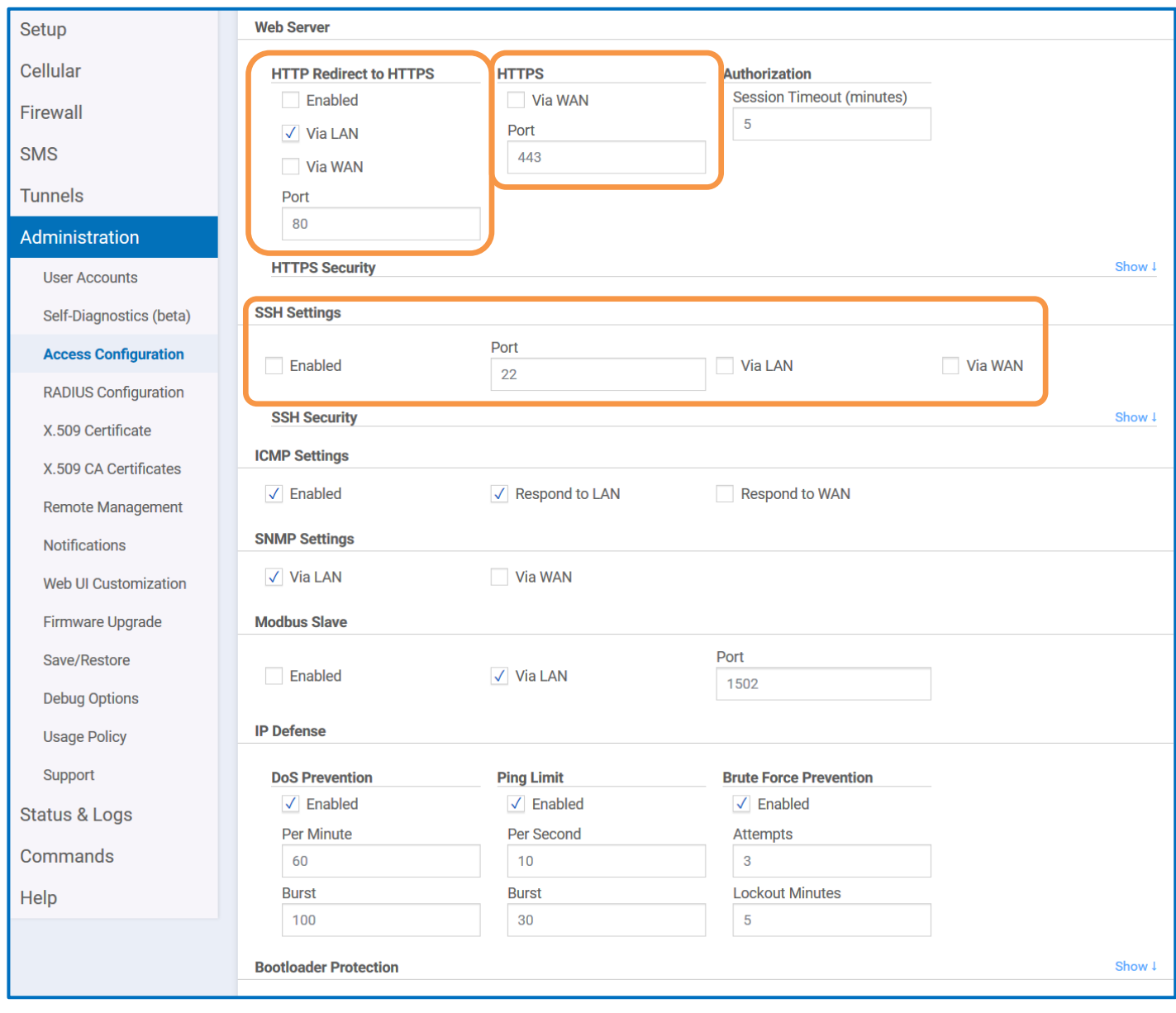

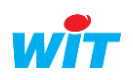

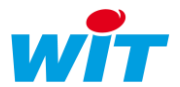

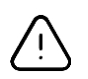

Le paramétrage ci-dessus permet la non-redirection des communications HTTP vers HTTPS. Cette non-redirection s'avère nécessaire pour les automates de la gamme e@sy qui ne gèrent pas les connexions sécurisées (cryptées TSL ou SSL). Si elle n'est pas appliquée, les automates seront incapables de pouvoir établir un dialogue avec le modem.

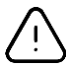

La remise aux valeurs d'usine du modem peut entraîner une redirection systématique de toutes les communications vers HTTPS et cela malgré les préconisations précédentes.

Enfin une étape supplémentaire sera à effectuer par rapport à la documentation classique pour profiter pleinement de l'agent. Rendez-vous dans l'onglet « SMS » puis cliquez sur le sous-menu « SMS Configuration », vous devez obtenir l'affichage ci-dessous.

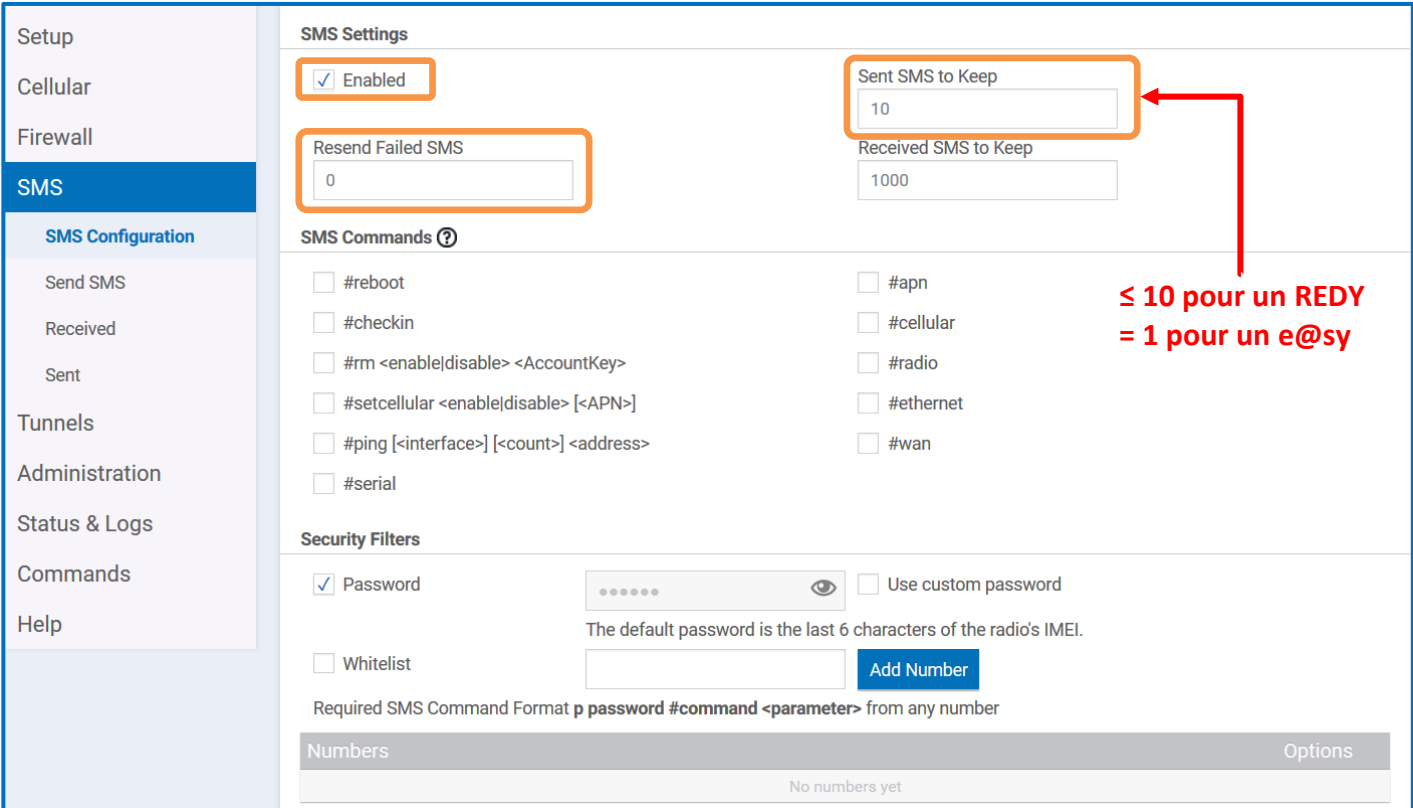

Si vous souhaitez envoyer des SMS avec votre modem, il faudra lui indiquer que l'envoi et la réception des SMS sont autorisés. Pour cela, vous devez cocher la case Enabled.

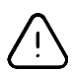

Il faut que le champ Resend Failed SMS (représentant le nombre de tentatives de renvoi après échec) soit mis à zéro. En effet, au sein du produit c'est l'agent qui se charge d'effectuer cette tâche de renvoi en erreur (la mise à zéro permet d'éviter les doublons).

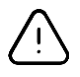

Le champ Sent SMS to Keep (représentant le nombre de messages conservés dans la boite d'envoi) doit avoir une valeur égale à 1 pour l'e@sy (inférieure ou égale à 10 pour le REDY). Les performances de l'automate e@sy étant plus faibles, il est fortement conseillé de suivre la précédente recommandation (auquel cas, l'automate sera dans l'incapacité de mettre à jour le statut de message côté agent de Télégestion).

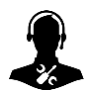

Pour tout renseignement complémentaire, notre support technique se tient à votre disposition par e-mail à [hot-line@wit.fr](mailto:hot-line@wit.fr) ou par téléphone au +33 (0)4 93 19 37 30.

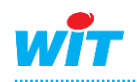